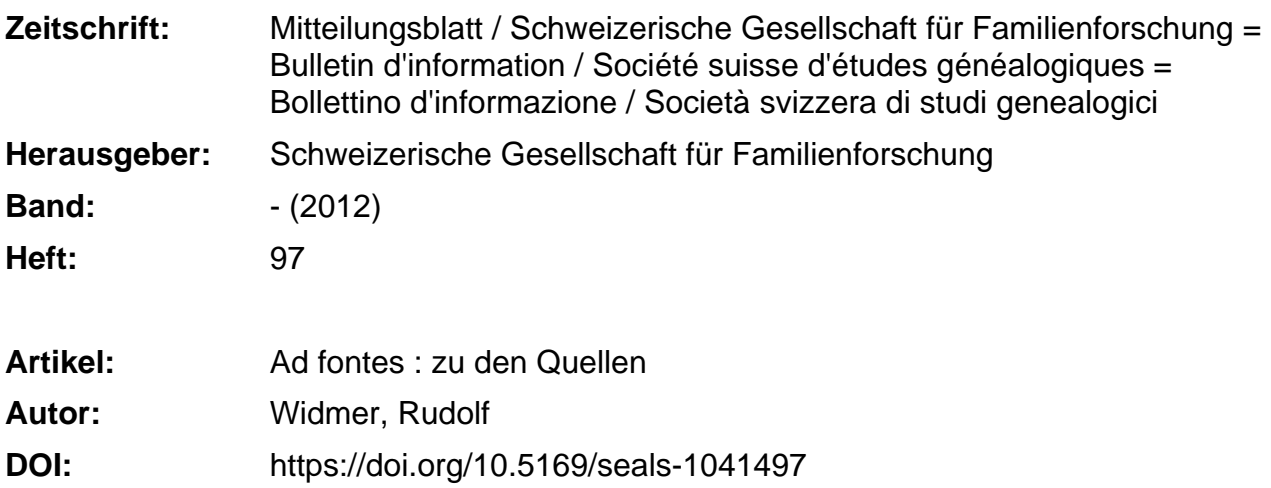

#### **Nutzungsbedingungen**

Die ETH-Bibliothek ist die Anbieterin der digitalisierten Zeitschriften. Sie besitzt keine Urheberrechte an den Zeitschriften und ist nicht verantwortlich für deren Inhalte. Die Rechte liegen in der Regel bei den Herausgebern beziehungsweise den externen Rechteinhabern. [Siehe Rechtliche Hinweise.](https://www.e-periodica.ch/digbib/about3?lang=de)

### **Conditions d'utilisation**

L'ETH Library est le fournisseur des revues numérisées. Elle ne détient aucun droit d'auteur sur les revues et n'est pas responsable de leur contenu. En règle générale, les droits sont détenus par les éditeurs ou les détenteurs de droits externes. [Voir Informations légales.](https://www.e-periodica.ch/digbib/about3?lang=fr)

#### **Terms of use**

The ETH Library is the provider of the digitised journals. It does not own any copyrights to the journals and is not responsible for their content. The rights usually lie with the publishers or the external rights holders. [See Legal notice.](https://www.e-periodica.ch/digbib/about3?lang=en)

**Download PDF:** 29.04.2025

**ETH-Bibliothek Zürich, E-Periodica, https://www.e-periodica.ch**

# Ad fontes - zu den Quellen

### Rudolf Widmer

Dieser Artikel befasst sich mit dem Thema Handschriften lernen mit Hilfe taler Ressourcen.

Der Rohstoff der Genealogie sind Quellen. «Ad fontes» ist der Name eines webbasierten interaktiven Lernprogramms, welches in die selbstständige Nutzung von Archivmaterial einführt. Unter Bezugnahme auf des Schlagwort «Ad fontes» des Erasmus von Rotterdam wird dabei der Schwerpunkt auf handschriftliche Quellen deutscher Sprache von 1300 bis 1900 gelegt. Insbesondere werden Lesen, Einordund Datieren von Handschriften sowie Grundlagen der Quellenauswertung vermittelt.

URL von «Ad fontes»; http://www.adfontes.uzh.ch

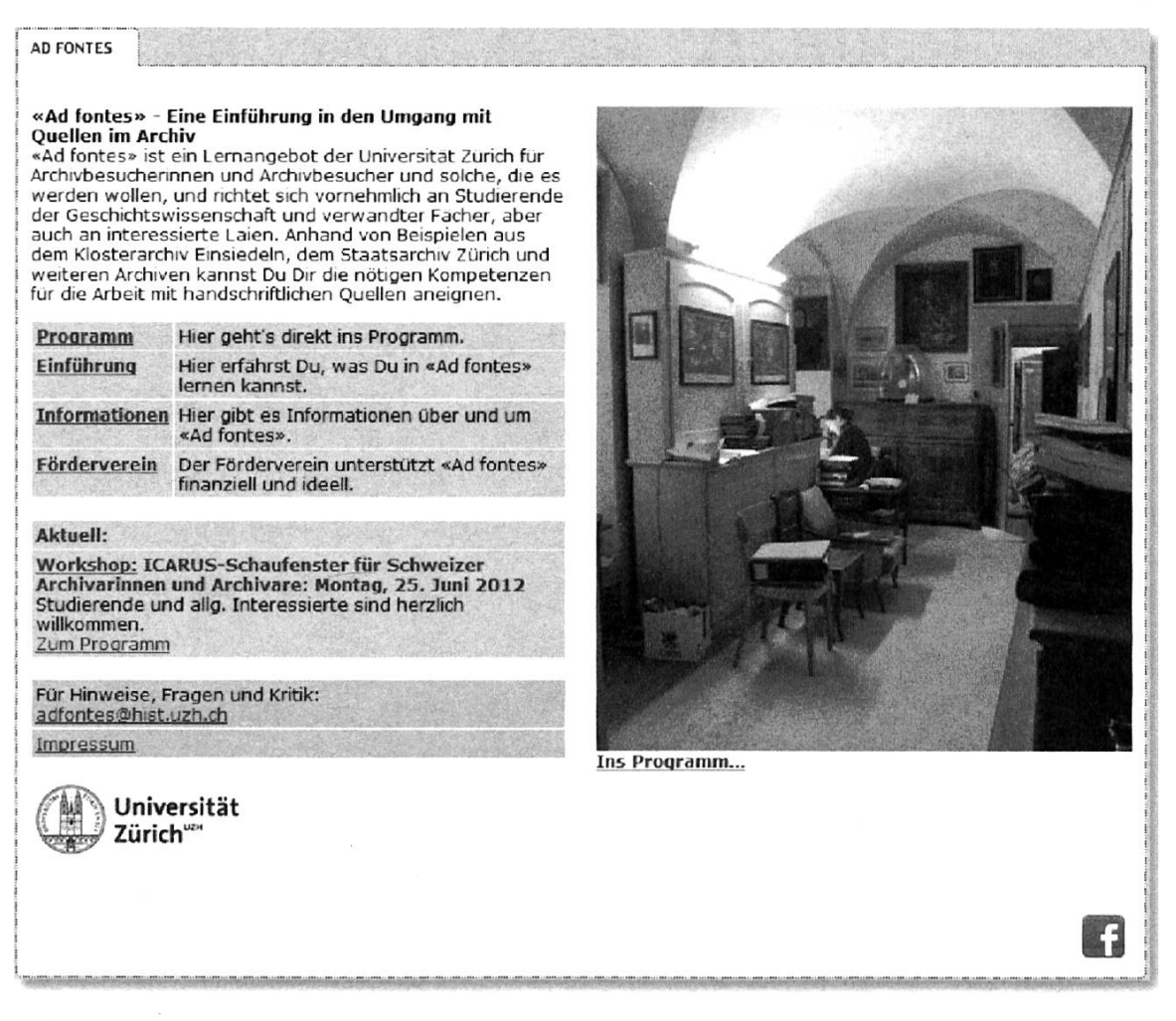

Abbildung 8: Begrüssungsbildschirm von «Ad fontes»

## Wie das Programm aufgebaut ist...

Das Programm «Ad fontes» besteht aus mehreren verschiedenen Teilen: Archiv, TRAINING, TUTORIUM und RESSOURCEN. Die vier Teile bieten einen mehrdimensiona-Zugriff auf die Lerninhaite und sind miteinander verknüpft.

Archiv: Das Archiv bietet praxisnahe Aufgaben, die an die Lernziele heranführen und die als Lernkontrolle benutzt werden können. Ausserdem kann hier Grundwissen vertieft werden, das im Tutorium dargestellt ist.

Training: In den verschiedenen Trainings können die wichtigsten Kompetenzen (z. B. Lesen, Datieren) gezielt eingeübt werden.

TUTORIUM: Das TUTORIUM stellt das nötige Grundwissen, das zur Lösung der Aufgaben im ARCHIV und in den TRAININGs notwendig ist, anschaulich und knapp dar.

Ressourcen: In den Ressourcen stehen weitere Informationen zur Verfügung (z. B. Tabellen, Literaturhinweise, Links).

MyAdfontes: In MyAdfontes kann der Benutzer überblicken, welche Übungen er bereits gemacht hat, kann seine persönlichen Daten ändern und Quizfragen und Glossarbegriffe eingeben.

Glossar: Ein Glossar erklärt die wichtigsten Begriffe.

## Arbeiten mit «Ad fontes»

Zum Arbeiten wird eine Anmeldung benötigt, damit «Ad fontes» die Eingaben des Benutzers und die zuletzt besuchten Seiten abspeichern kann, so dass er beim nächsten Mal an der Stelle weitermachen kann, wo er aufgehört hat.

Klicken Sie den Menüpunkt «Programm» an, um zum Anmeldebildschirm zu gelangen. Falls Sie bereits ein «Ad fontes»-Konto haben, melden Sie sich beim Programm an. Falls Sie noch kein Konto haben, klicken Sie auf «Kein Benutzername?». Sie werden auf das elektronische Formular für die Registrierung geleitet. Füllen Sie dieses unterhalb der Fragen aus.

Nach der Anmeldung sind sie bereit, mit dem Training zu beginnen. Es lohnt sich aber auf jeden Fall, vorher das Programm zu erkunden, um sich darin zurechtzufinden.

Über das Register «Training» gelangen Sie zu den Transkriptionsübungen. Aber nicht nur. Flier treffen Sie auf ein reichhaltiges Übungsangebot zum Umgang mit alten Texten und zum Erfassen des Sinns alter Schriftstücke.

Wählen Sie in der Übersicht den Link «Transkriptionsübungen». Es wird Ihnen eine Liste gezeigt mit alten digitalisierten Texten, die für die Transkriptionsübungen aufgearbeitet worden sind. Nebst dem Titel finden Sie auch Hinweise zum Archiv, zum Entstehungsjahr, zur Sprache, zum Schwierigkeitsgrad der Übung, zur Schrift und am Ende eine Kolonne zur Bilanz der von Ihnen schon gemachten Übungen.

Als Beispiel, um die Arbeitsweise mit «Ad fontes» zu zeigen, dient ein Ehegerichts-Protokoll aus dem Stadtarchiv St. Gallen, aus dem Jahr 1528, deutsch, mittlerer Schwierigkeitsgrad in spätgotischer Kursive.

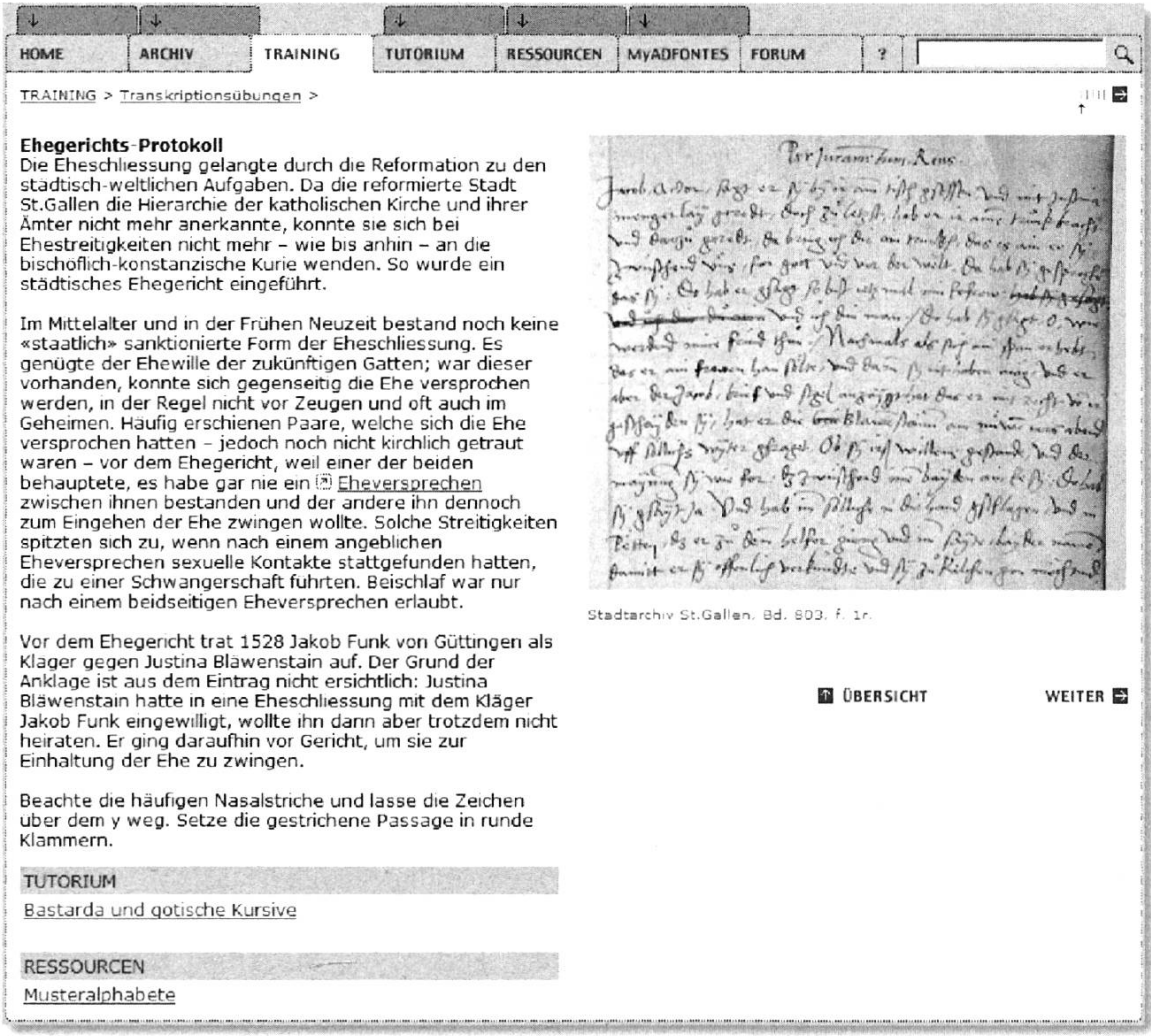

### Abbildung 9: Eingangsbildschirm zur Transkriptionsübung

Die alten Texte werden immer in ihrem Kontext dargestellt. In diesem Beispiel wird erklärt, in welchem Kontext Ehegerichts-Protokolle in der Stadt St. Gallen stehen und was der Anlass zur Gerichtsverhandlung war, deren Verlauf in diesem Dokument protokolliert ist. Es gibt auch einen Hinweis auf Besonderheiten der Schriftlichkeit in diesem Dokument.

Die einzelnen Programmteile von «Ad fontes» sind untereinander verknüpft und bieten dadurch kontextbezogene Hilfe (Verweis auf das Tutorium «Bastarda und gotische Kursive» und auf die Ressource «Musteralphabete».

Auf der nächsten Seite - «WEITER» anklicken - wird das zweiteilige Transkriptionsarbeitsfenster angezeigt. Im oberen Teil ist das Digitalisât des Schriftstücks, im unteren Teil das Eingabefenster für die Transkription. Um die Schrift zu vergrössern, mit dem Mauszeiger (Luppe) auf eine Stelle im Schriftstück klicken und den zeiger gedrückt halten. Das Navigieren im Schriftstück ist bei gedrücktem Mauszeiger möglich.

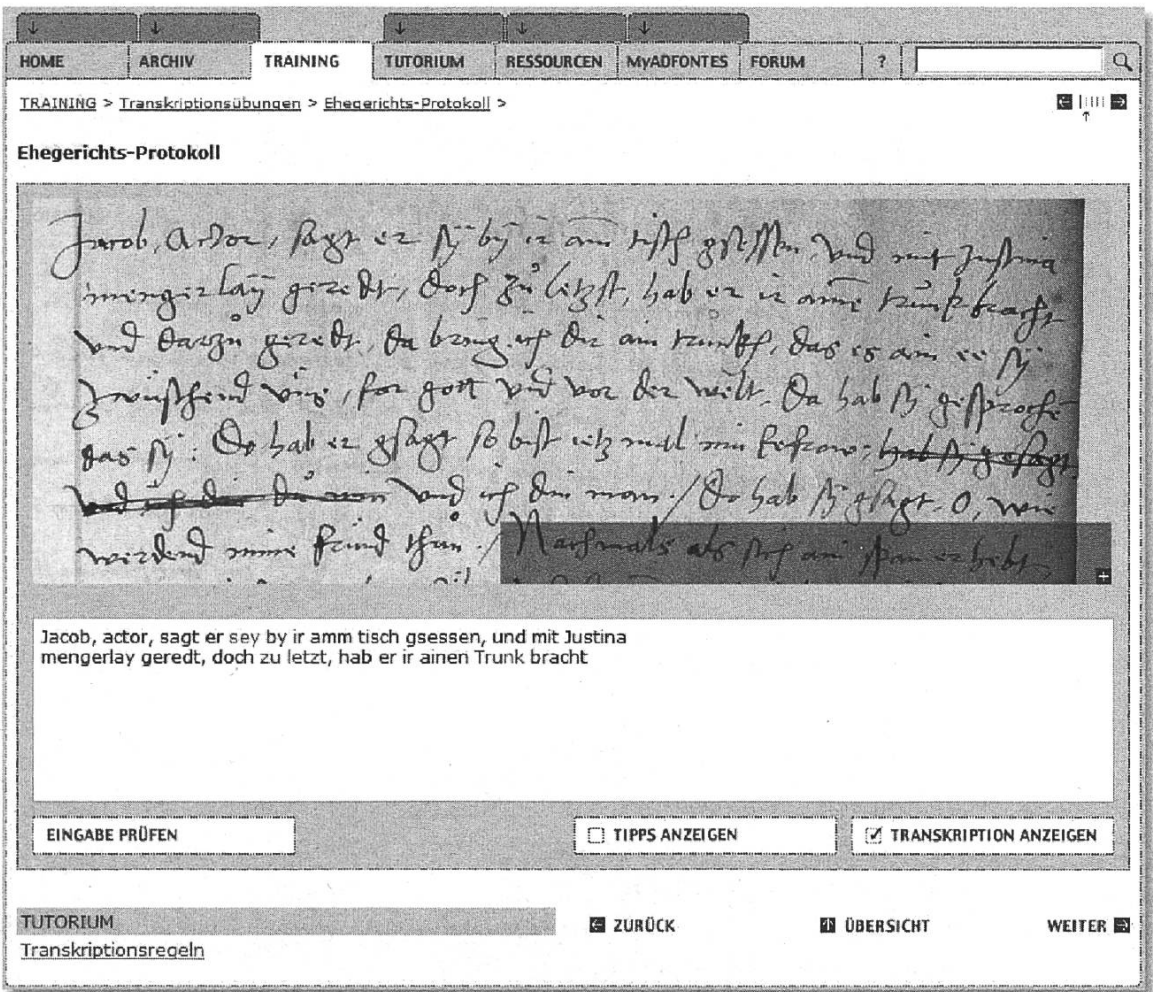

Abbildung 10: Transkriptionsarbeitsfenster

Nach erfolgter Transkription kann das Ergebnis mit «EINGABE PRÜFEN» überprüft werden. Falsch transkribierte Wörter werden rot hervorgehoben.

Es gibt zwei Transkriptionshilfen «TIPPS ANZEIGEN» und «TRANSKRIPTION ANZEIGEN». Wenn «TIPPS ANZEIGEN» aktiviert ist, wird beim Überfahren eines Wortes ein Hinweis gegeben wie 'u/v nach dem Lautwert transkribieren', der darauf hinweist, dass 'u' und 'v' in der Schrift nicht unterschieden werden (Abbildung 11).

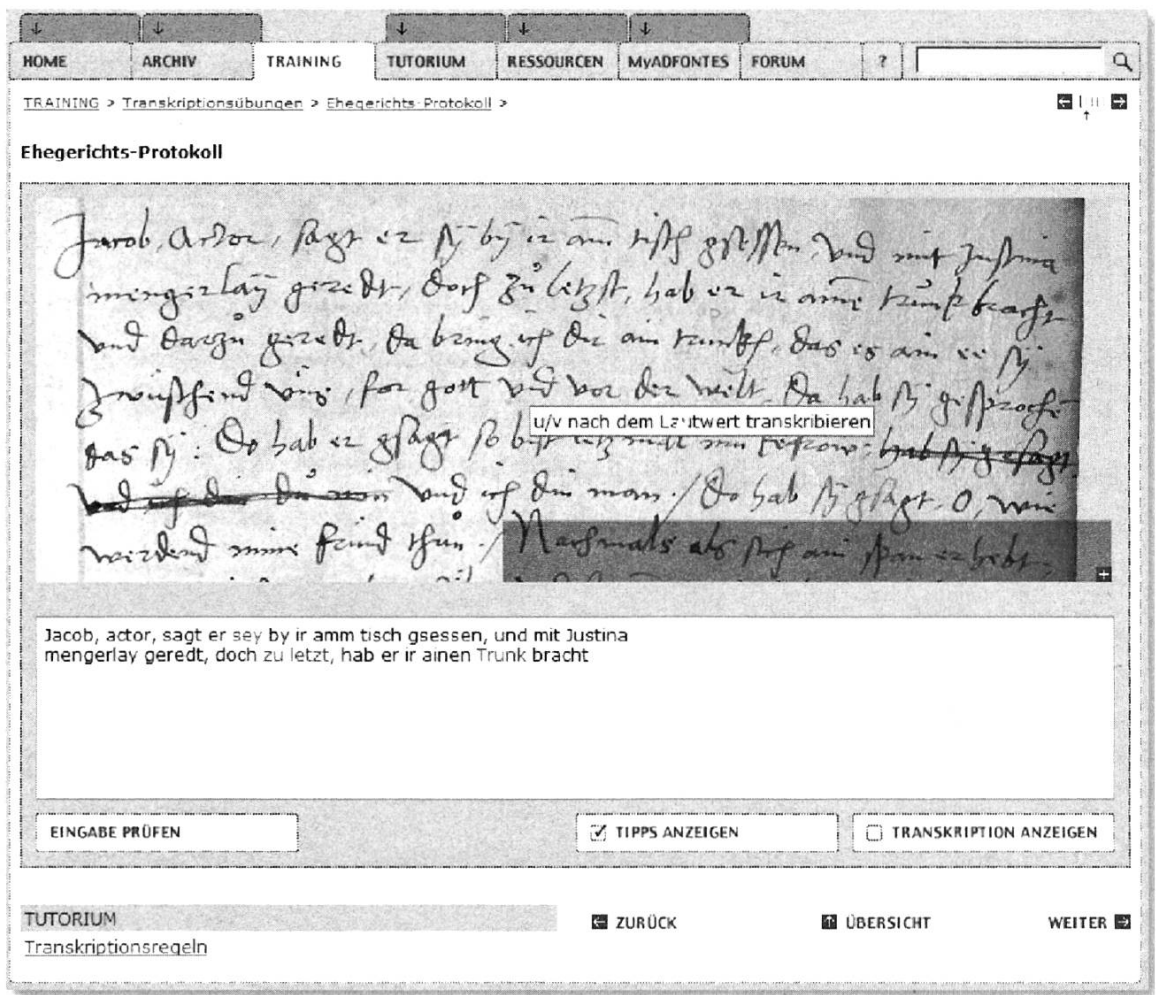

Abbildung 11: Tipps zum Transkribieren

Falls das Wort fehlerhaft transkribiert wurde, erscheint ein Hinweis wie 'Zeichen über dem y weglassen; das Wort ist zu lang, es hat 2 Buchstaben' (Abbildung 12). Das fehlerhaft transkribierte Wort ist im Eingabefenster rot markiert, falls der Menü-«EINGABE PRÜFEN» bereits betätigt wurde. Mit diesem Hinweis ist der Transkriptionsfehler meistens schnell gefunden.

Wenn «TRANSKRIPTION ANZEIGEN» aktiviert ist, wird beim Überfahren eines Wortes die Transkription dieses Wortes angezeigt.

Das Lernprogramm «Ad fontes» erfüllt, in bisher unübertroffener Weise, die derungen an eine virtuelle Arbeitsumgebung für das Lesenlernen von alten Handschriften.

## SSSG/SSGS (97) 2/2012

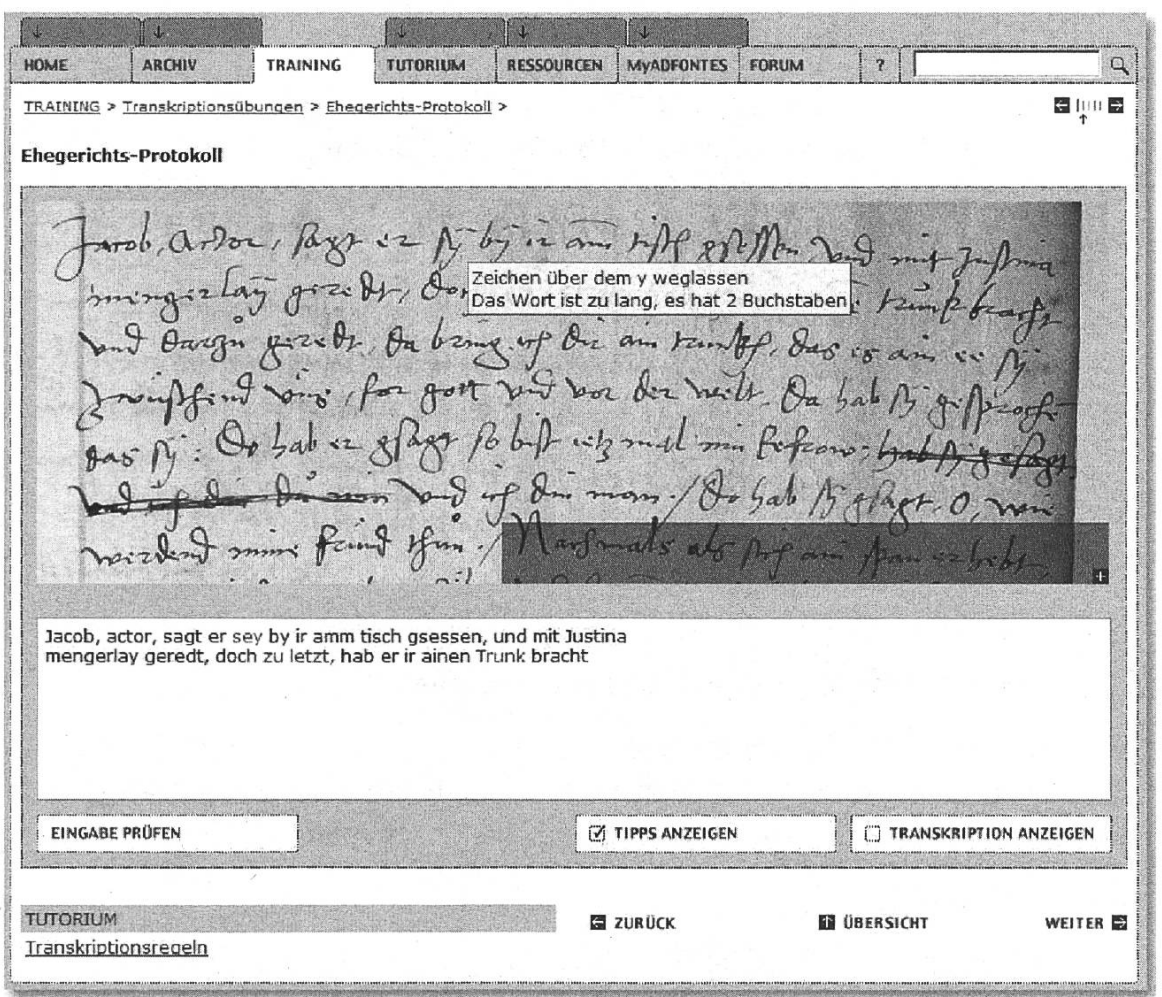

Abbildung 12: Hinweis auf Transkriptionsfehler

In diesem Artikel wurde auf das Lernen alter deutscher Handschriften fokussiert. «Ad fontes» bietet aber weit mehr! Hier kann der Familienforscher generell die nötigen Kenntnisse und Fähigkeiten erwerben im Umgang mit Archivquellen. Darüber hinaus stellt «Ad fontes» auch viele externe Links rund um die Themen Ar-Archivwesen und Paläografie zur Verfügung.

Die Autoren von «Ad fontes» haben auch interaktive Leseübungen und Kommentaauf CD-ROMs herausgegeben. Sie funktionieren in der gleichen Art und Weise wie die hier dargestellten Leseübungen.

Andreas Kränzle und Gerold Ritter (Hrsg.): Dokumente des 13. bis 20. Jahrhunderts aus dem Stadtarchiv St. Gallen. Chronos, Zürich 2006.

Andreas Kränzle und Gerold Ritter (Hrsg.): Medizinische Fürsorge in der Stadt St. Gallen: Mittelalterliche und frühneuzeitliche Dokumente aus dem Stadtarchiv St. Gallen. Chronos, Zürich 2009.